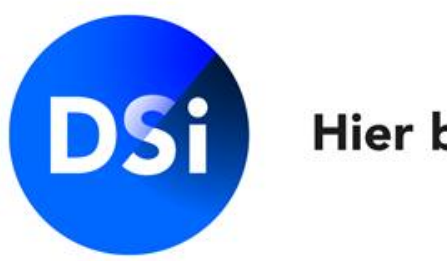

#### Hier begint vertrouwen

# Certification Manual: Request a Certification

**May 2022 | v1.1**

# **Requesting a Certification**

There are two ways to start a request for DSI Certification. Your employer can initiate the request. You will receive an invitation via e-mail. Or you can start the request yourself. If you have received an invitation, please continue to the next page. If you have created an account to start the request process yourself, please go to the page Your MijnDSI environment - Start a request..

See our [FAQ page](https://www.dsi.nl/dsi-certificering-faq/) for answers to the most frequently asked questions about certification. Or you can contact DSI directly via:

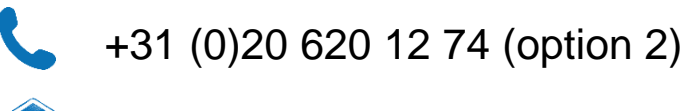

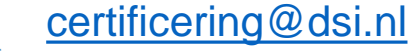

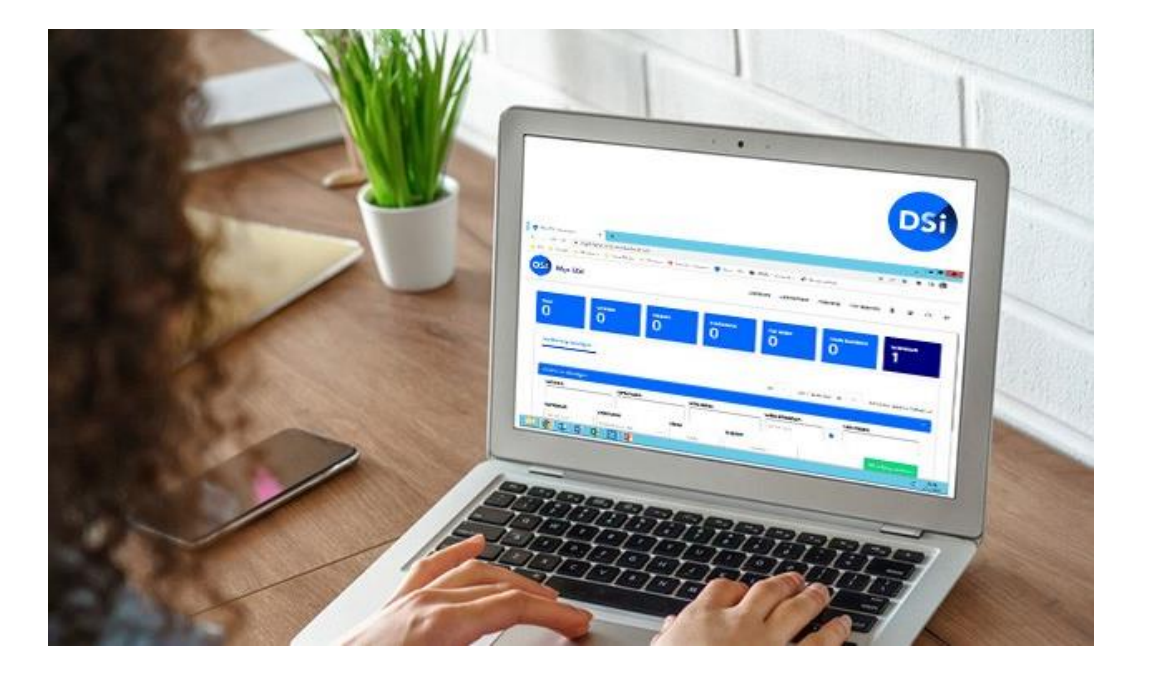

#### **Invitation**

You have received an invitation because your employer or client has requested a DSI Certification for you due to the nature of your work.

You can begin the request process by clicking on the link in the invitation mail, which may differ from the invitation sent by your employer.

#### Geachte heer/mevrouw {%FullName%}

Welkom bij Stichting DSI. U heeft van uw werkgever een uitnodiging ontvangen voor een aanvraag van een DSI certificering. Het aanvragen van deze certificering verloopt via MijnDSI. Klik hier om naar uw certificering in MiinDSI te gaan. Werkt de link niet goed? Plak dan de volgende link in uw browser: https://miin.dsi.nl/

#### Wat doet DSI?

DSI is het zelfreguleringsinstituut voor de beleggingssector. Dat doen wij door professionals die werkzaam zijn in de beleggingssector te certificeren. Wij stellen normen op het gebied van vakbekwaamheid en integriteit. Daarnaast accrediteren we opleidingsprogramma's en examens en spreken we gecertificeerden aan op niet integer gedrag door middel van het DSI Tuchtrecht. DSI wordt breed gesteund door de werkgevers in de beleggingssector, AFM, DNB en branche organisaties. In de afgelopen 22 jaar is DSI uitgegroeid tot een professionele organisatie met een belangrijke stem in de sector.

#### Welke voordelen biedt een DSI-certificering?

Een bij DSI gecertificeerde professional:

- Voldoet aan de ESMA-Richtsnoeren
- Is gescreend door een deskundige screening officer
- Is getraind in het herkennen van en omgaan met integriteitsdilemma's
- Is aantoonbaar deskundig en vakbekwaam
- Staat geregistreerd in het DSI Openbaar Register
- · Is verplicht zich jaarlijks te laten toetsen via DSI Permanent Vakbekwaam
- Leeft de DSI Gedragscode na
- Valt onder het DSI Tuchtrecht

#### Vragen over uw certificeringsaanvraag?

Heeft u vragen over uw (kandidaat-)certificering of heeft u hulp nodig tijdens het aanvragen? Wij hebben een FAQ pagina voor u beschikbaar met antwoorden op de meeste gestelde vragen. Staat uw vraag niet op deze FAQ pagina? Of wilt u persoonlijk advies over het aanmelden voor een specifieke certificering? Neemt u gerust contact op met de afdeling Certificering via (020) 620 1274 (optie 2) of stuur een e-mail naar certificering@dsi.pl Meer informatie over onze certificeringen vindt u.ook on onze website www.dsi.pl

#### **Enter your password**

Clicking on the link will open MijnDSI in your browser. The pop-up shown below will open in your screen. Enter a new password to log in to your MijnDSI account.

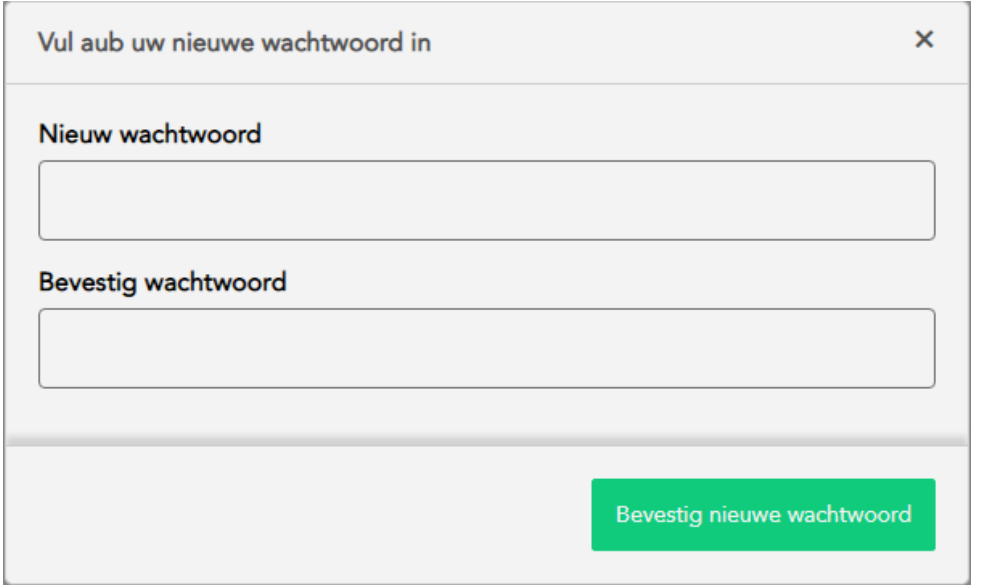

**4**

#### Your MijnDSI environment | Start a request yourself

If you have not received an invitation, you can log in to your account or create an account via [mijn.dsi.nl.](https://mijn.dsi.nl/) If you want to start a request yourself, click on the **'Start Certification'** button.

A **Screening** is a standard part of the registration procedure for a Certification request. This includes the registration request, so you do not need to submit a separate request when you start a Certification request.

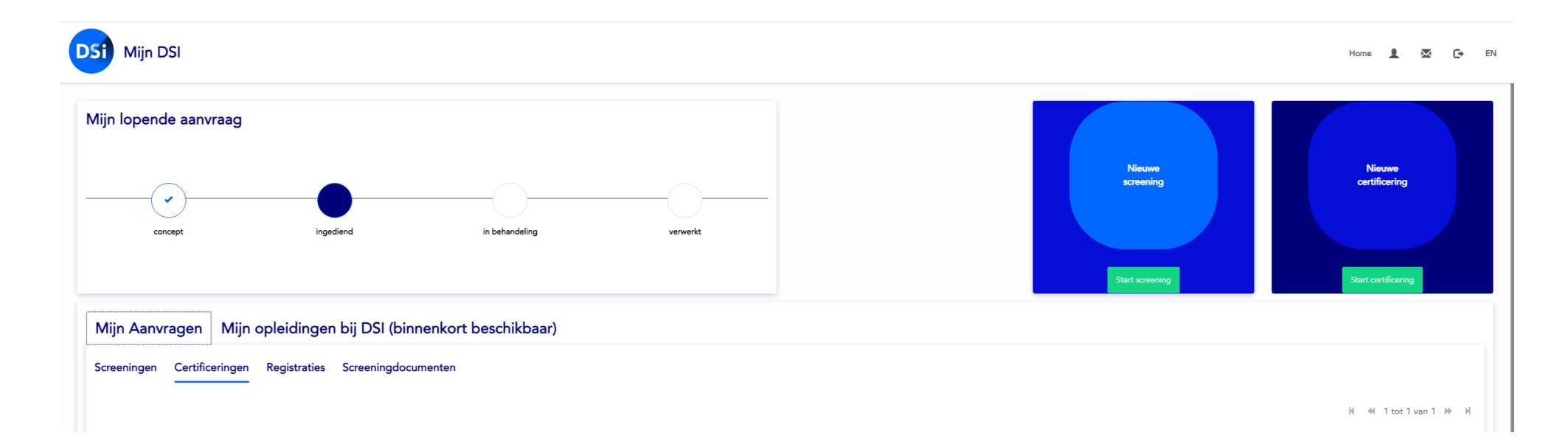

#### Your MijnDSI environment | Invitation from employer

Confirming your password will automatically log you in to your account. You can now begin the request process by double-clicking on the request or on the 'Start' link under 'Start your request'.

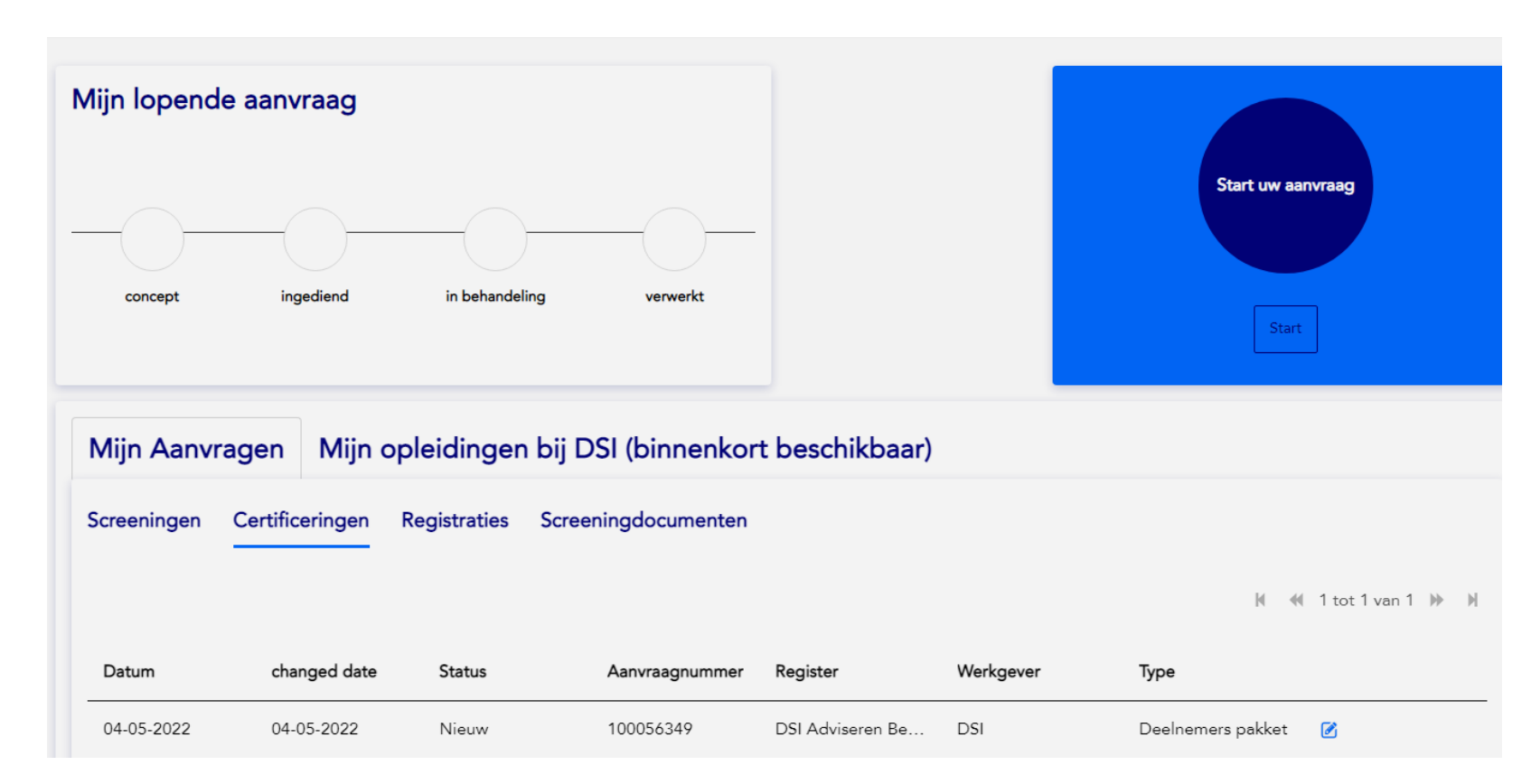

**6**

#### **What do I need for my Certification?**

This screen will appear before you can continue with your request. The page shows which documents and information you need to complete the Certification as smoothly as possible.

If you are ready to begin the Certification process, click on '**Start Certification**'.

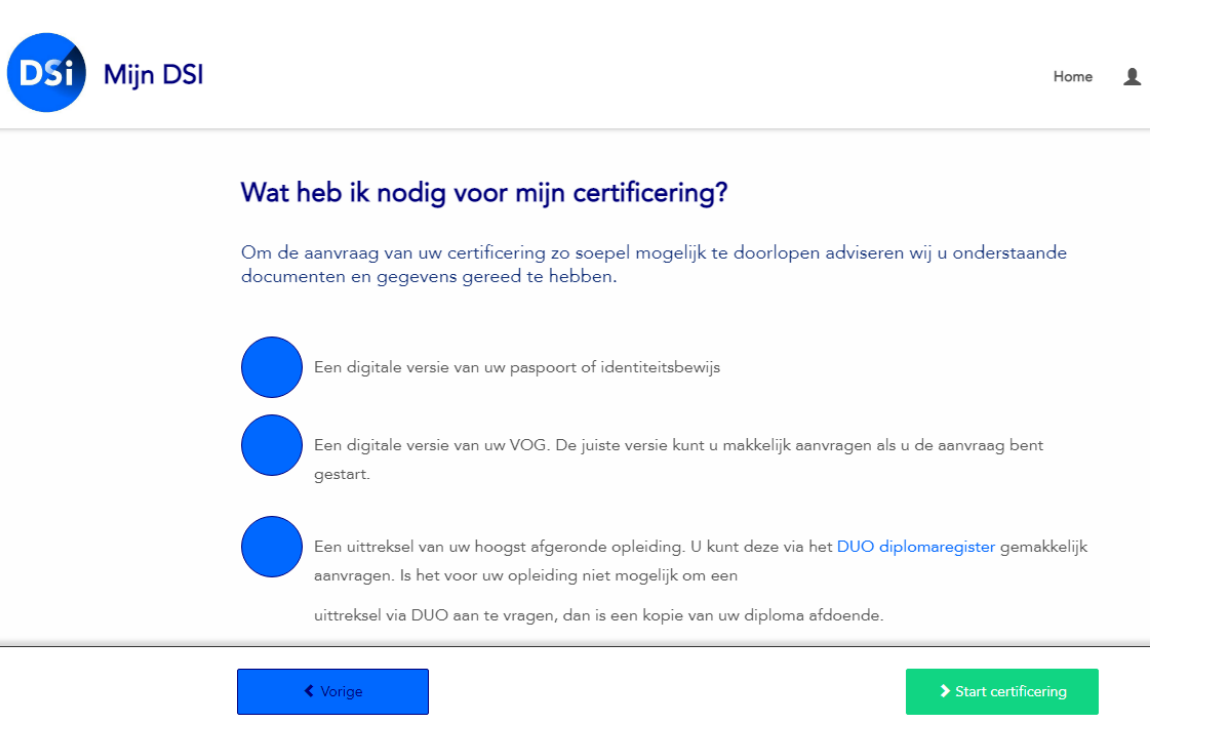

### **Questions regarding my certification**

#### **Starting a Certification yourself**

To select the correct Certification process, we must ask you a number of questions. A Certification will then be suggested based on your answers.

If you agree to this process, click on the correct Certification and then **next page**.

If you do not see the correct Certification, please answer the questions in the questionnaire again.

#### **Starting a certification via an invitation mail**

If your employer sent you the invitation, then the register is filled in automatically, so you can skip this step.

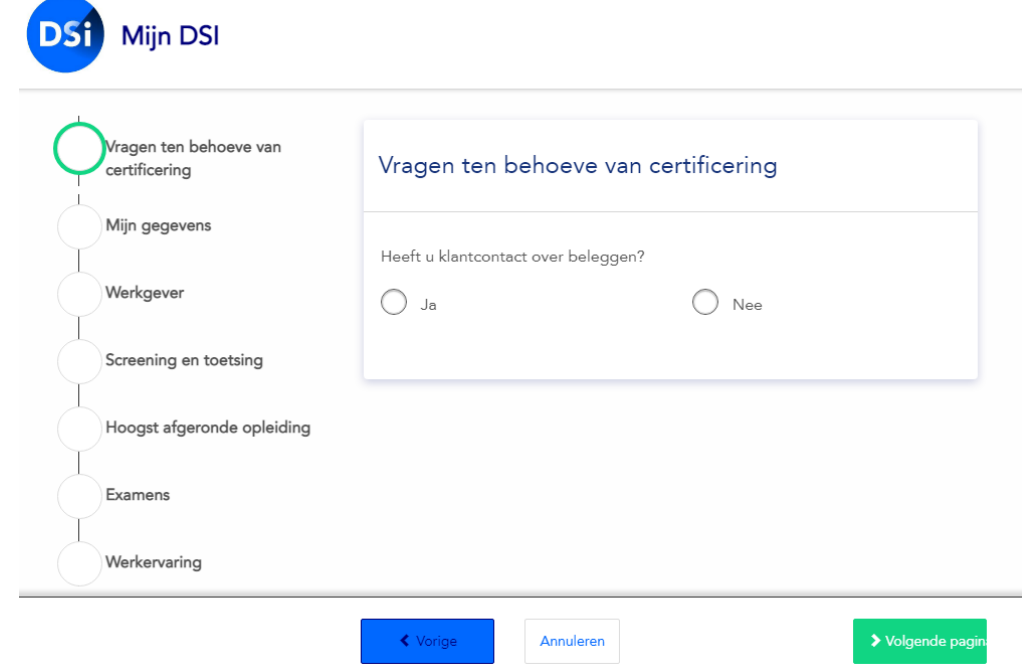

# **My details | Personal data**

Begin by entering your personal data. It is important that you fill in every field.

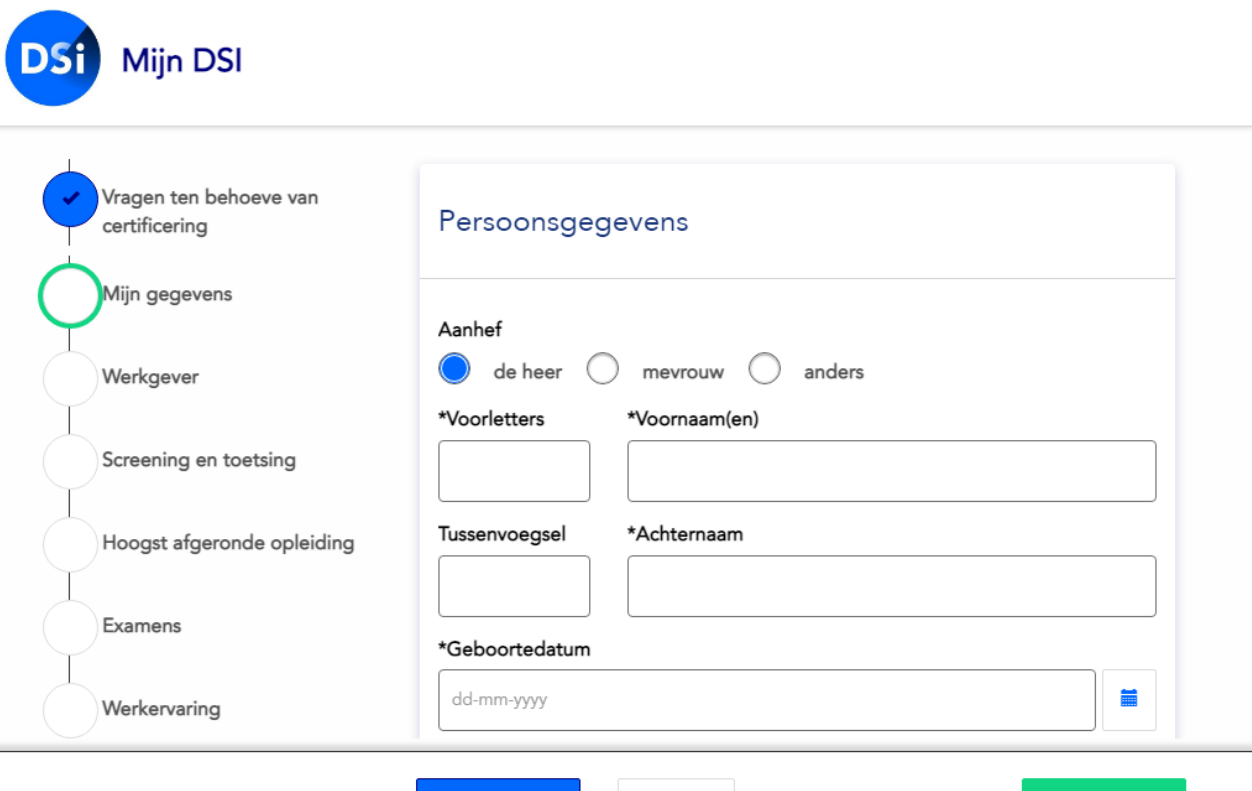

Annuleren

> Volgende

#### **My details | Contact details**

In this step, you will enter your contact details in My details. The e-mail address you enter in the designated field is the address your employer used to send you the invitation. Enter a second email address, preferably a private address, in the field for the shadow e-mail address.

You can always use your private e-mail address to access your account and details, for example if you leave your current employer and no longer use your work e-mail account.

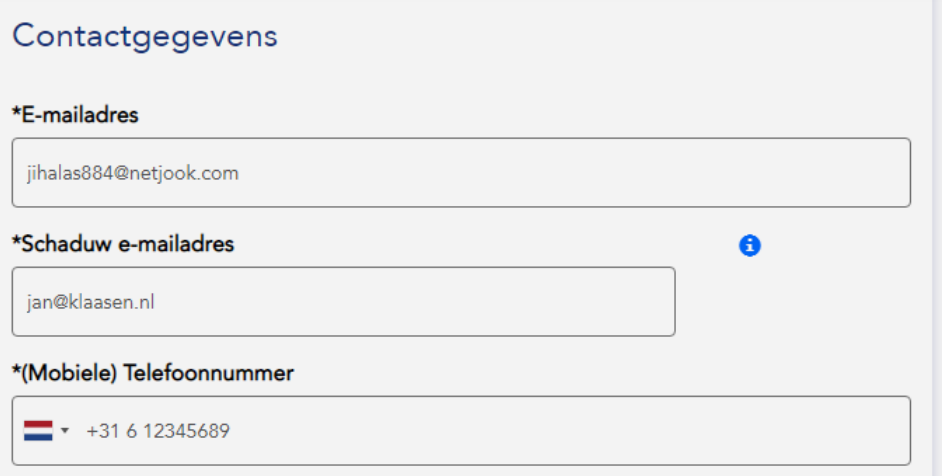

# **My details | Address details**

After you fill in your contact details, you can enter your address. When you enter your post code and house number, the street and town/city will appear automatically.

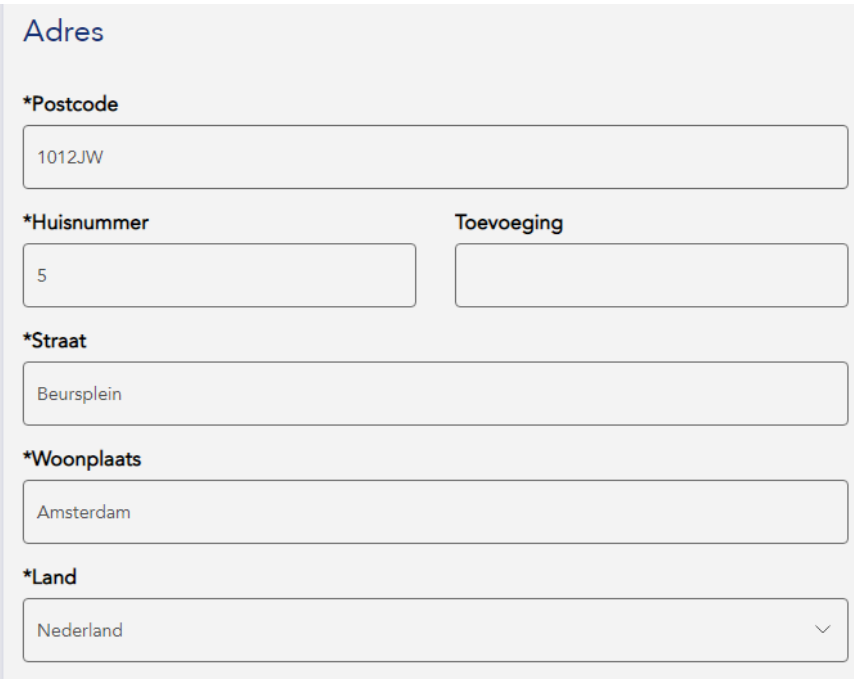

#### **My details | Proof of identification**

In this final step, you can enter the information on your Proof of identification and upload a copy of the document. Make sure to upload a high-resolution scan and check if the document number is the same as the one you filled in.

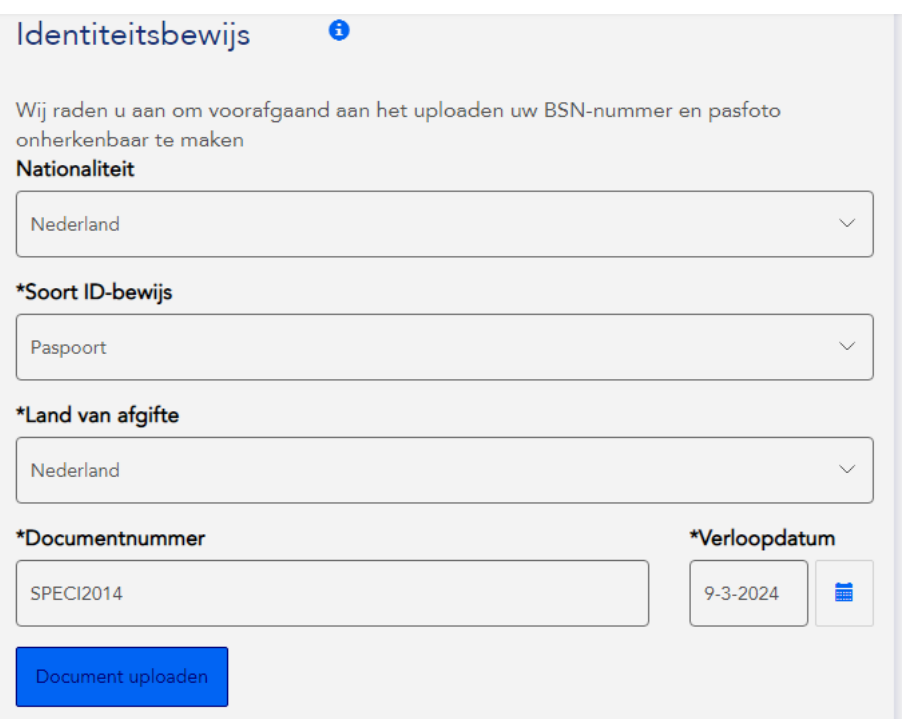

# **Employer**

Once you have entered all of your information, you can go on to the third tab heading, 'Employer'. The employer's details are already filled in, because your employer sent you the invitation. Here you can enter your position or title at your employer and your employment start date.

If this circle is Mijn gegevens coloured blue with a Uw huidige of toekomstige werkgever  $\bullet$ check mark, then you Werkgever know that this section U kunt uw werkgever niet wijzigen, indien uw werkgever wilt wijzigen doet is complete. u dit via wijzigingen doorgeven, werkgever wijzigen Screening en toetsing \*Zoek een werkgever Hoogst afgeronde opleiding **DSI Examens** Ik ben ZZP-er Werkervaring \*Functie **VOG** \*Datum in dienst Vragenlijst  $\blacksquare$ dd-mm-yyyy

# **Employer**

You can inform your employer whether you have at least 12 months of work experience for the register.

\*Hoeveel maanden relevante werkervaring heeft u met betrekking tot deze DSI-certificering in de afgelopen 5 jaar?

Meer dan 12 maanden

Minder dan 12 maanden

# **Screening & Testing**

A Screening is a required element of the Certification process. DSI is responsible for conducting the Screening. If you were screened by DSI less than 4 months ago on behalf of your current employer, then you do not need to go through all the steps of the request process.

You also do not need a full Screening if you are a policymaker who has already been screened by the AFM or DNB. Please upload a Screening Report in this step (if applicable).

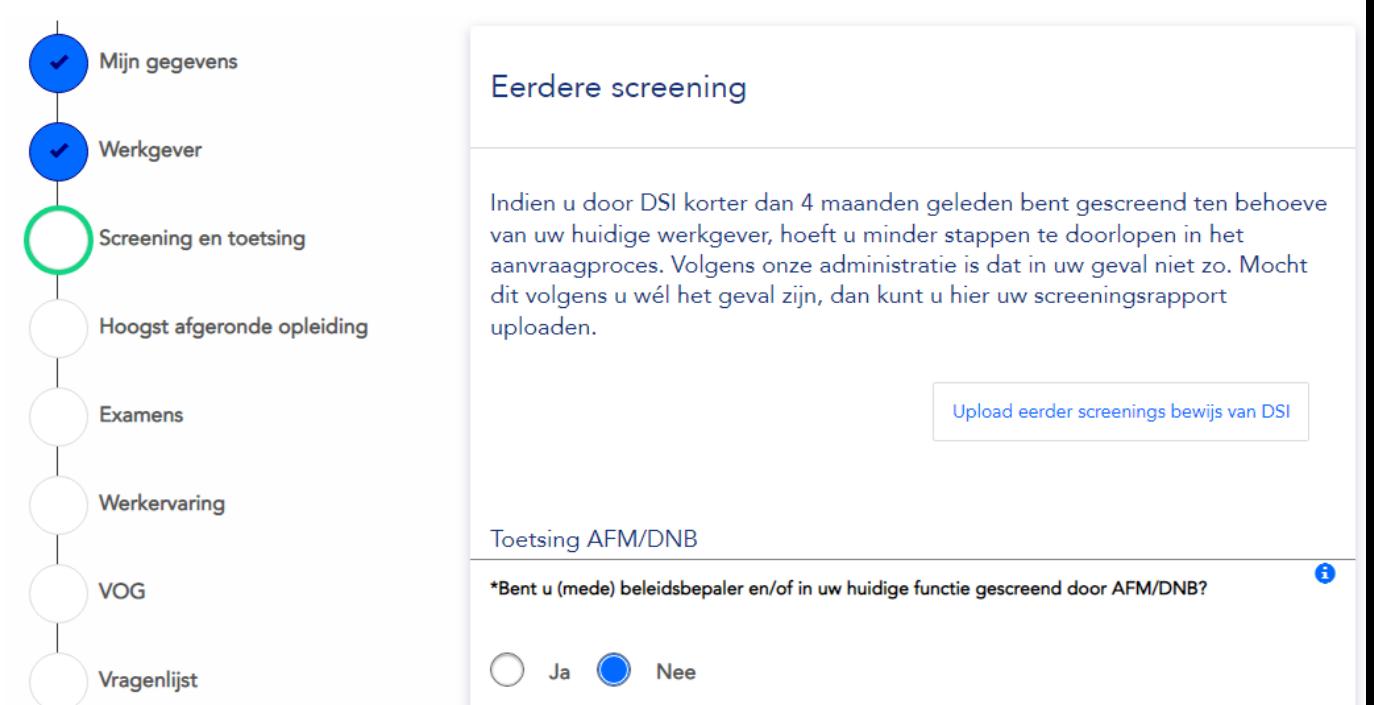

# **Highest completed education**

The second section is where you enter the information about your highest completed education. Here you can enter the name of your study programme, your educational institution, and the town/city where it is located.

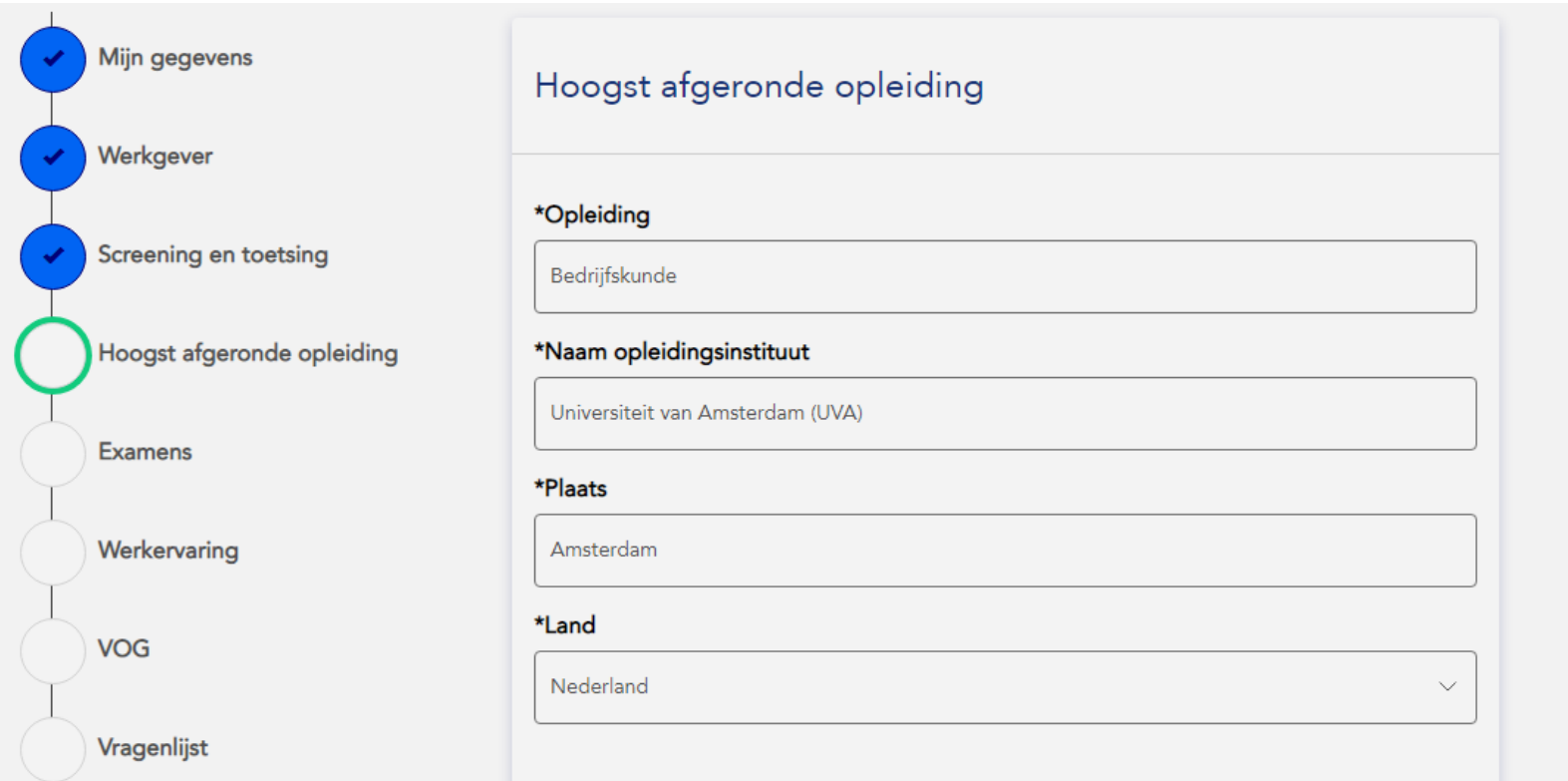

#### **Highest completed education**

The next step asks you to upload a copy of your diploma or certificate. Ideally, we prefer an extract from the DUO register. Unfortunately, this extract is not available for every study programme. In that case, check the box for 'I don't have a DUO extract'. Then you can upload your diploma or certificate.

If you do not have a copy of your diploma, for example because it is lost, select the option 'I do not have a diploma'. Then you can explain why you cannot provide a copy.

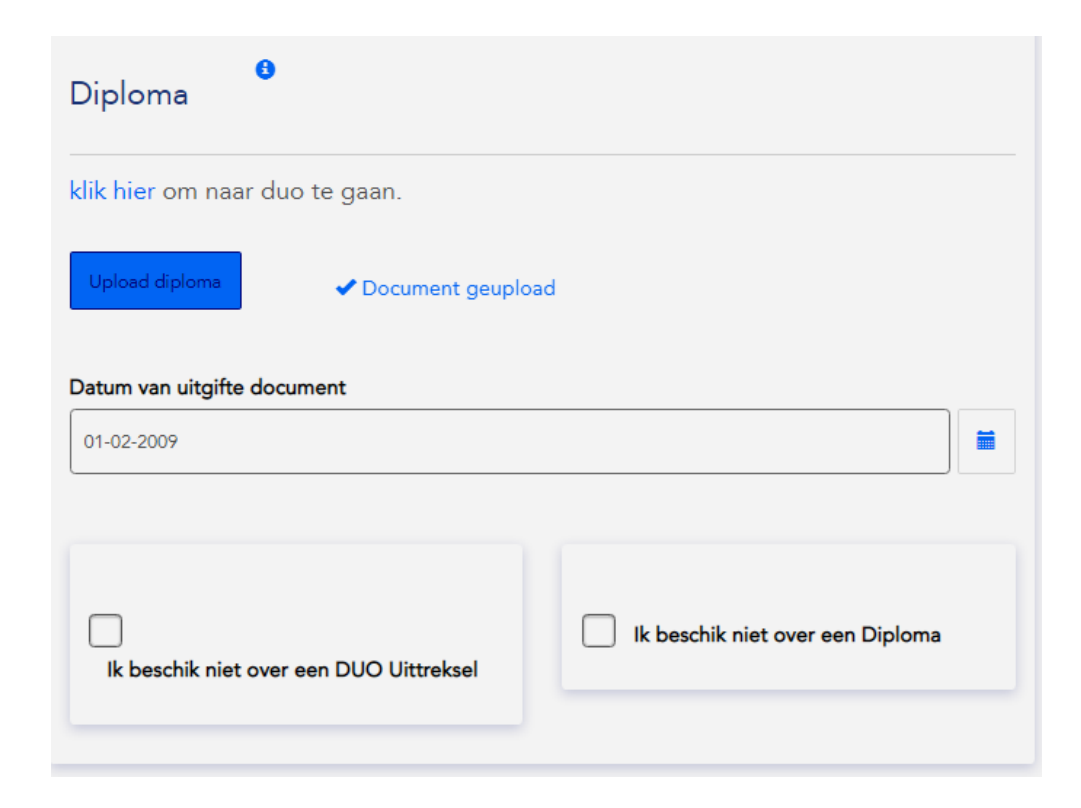

# **Examinations**

To be fully certified by DSI, it is important that you have successfully completed examinations for knowledge, skills and integrity. In the request, you can state which exams you have already completed, when you completed them, and the education institution that administered the exams.

It is not a problem if you have not yet successfully completed all of the exams. You can always complete them at a later date. In the meantime, you will be registered as a Candidate Certified Professional.

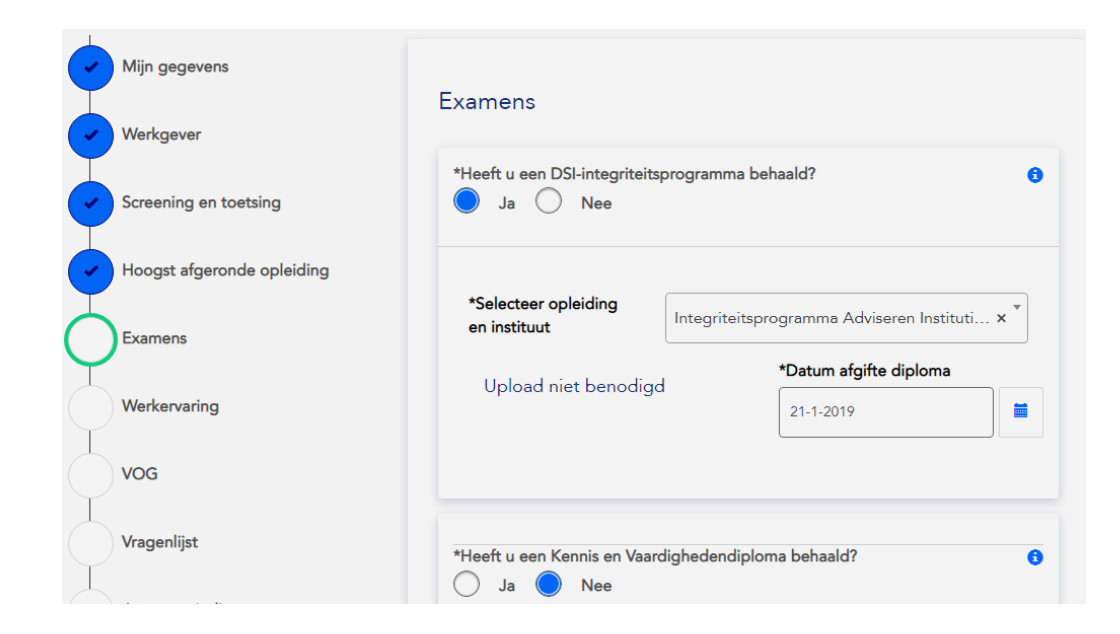

#### **Work history**

After you fill in the tab heading for Examinations, you will go to the 'Work history' tab heading. Here you can enter your work history for the past five years. This section may differ for certain Certification requests, and you may be asked to enter your work history for a period other than five years, depending on the type of invitation you received from your employer.

You can add a period of employment by clicking on the '+' icon.

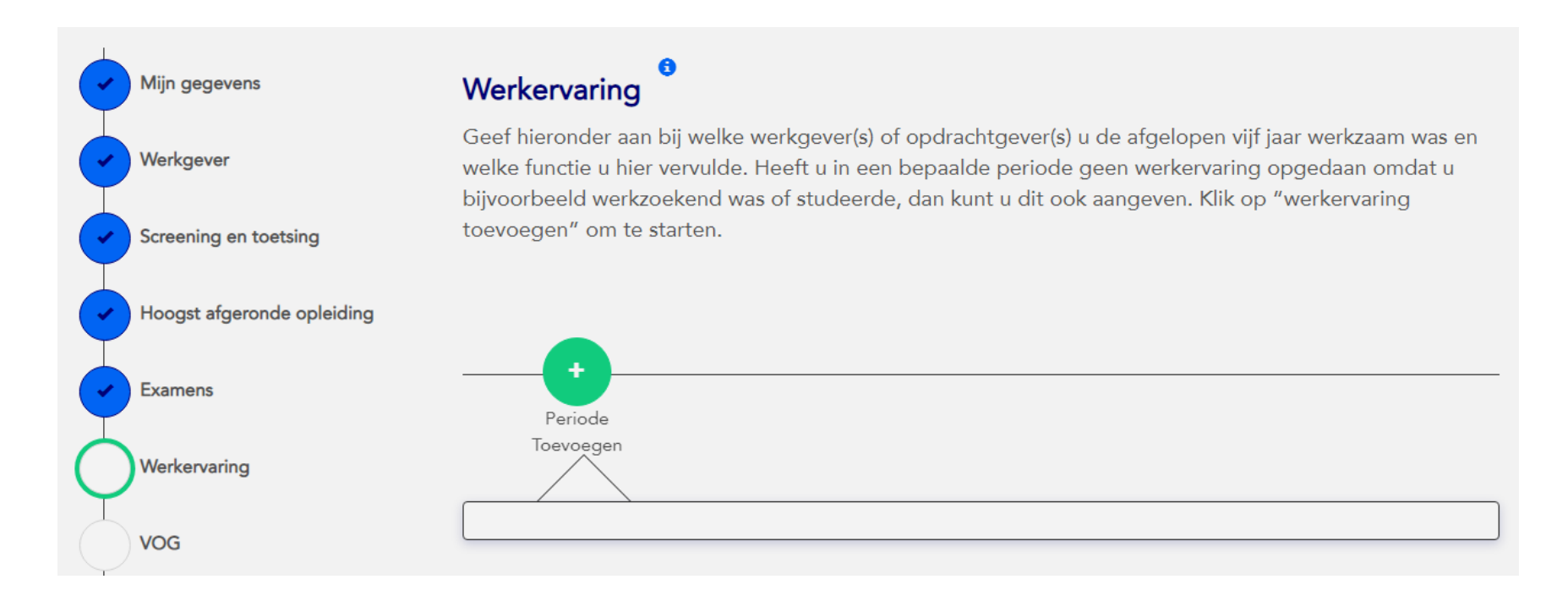

#### **Work history |** Explain period of employment

You will see this pop-up screen, where you can enter the first period of employment.

- If you wish to explain a period of unemployment, for example because you were on a sabbatical, you can select the option 'I was not employed during this period'. Then you can enter what you were doing during this period.
- If you enter a period of employment with the same employer for whom you are requesting a Certification, select the second option: 'This pertains to employer...'.
- If the period of employment is with your current employer, select the last option: 'This is my current employer'.

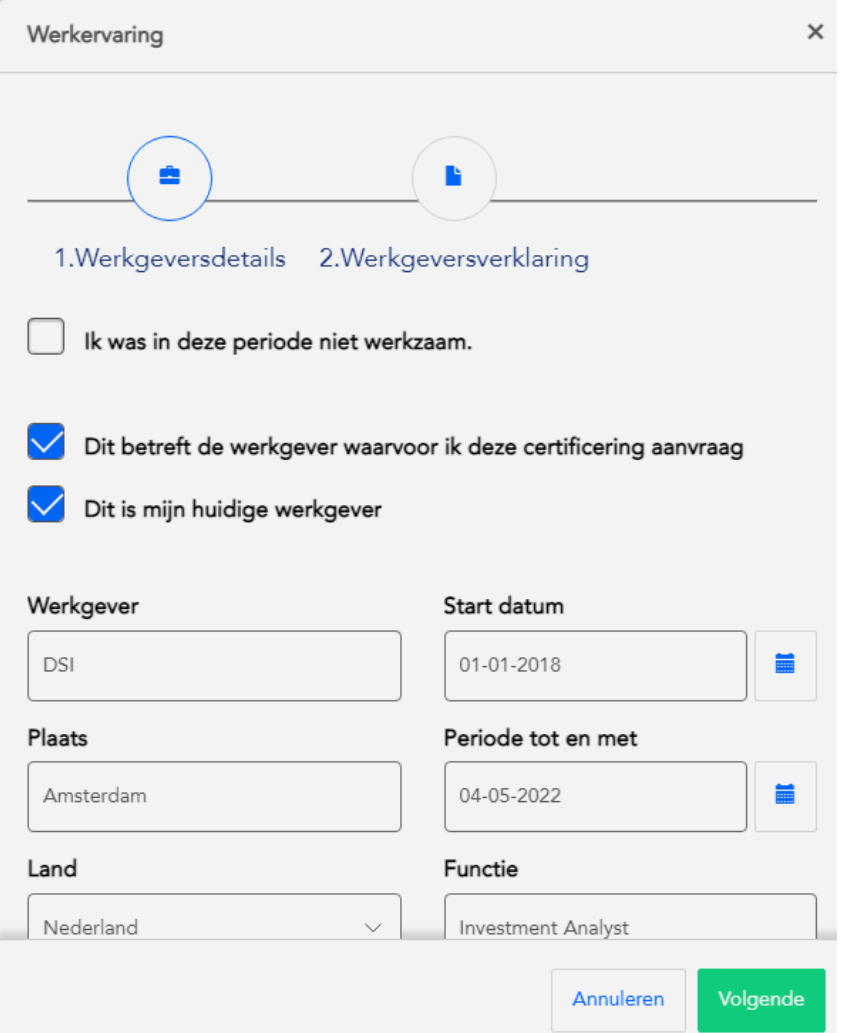

# **Work history |** Explain period of employment

For each period of employment, enter the employer's name, start date, and end date (if applicable). Please note: if this period of employment pertains to your current employer, enter a period up to today's date.

Next, enter the town/city where your employer is located and the position/title you held during the period of employment. Once you have entered your complete work history, click on 'Next'.

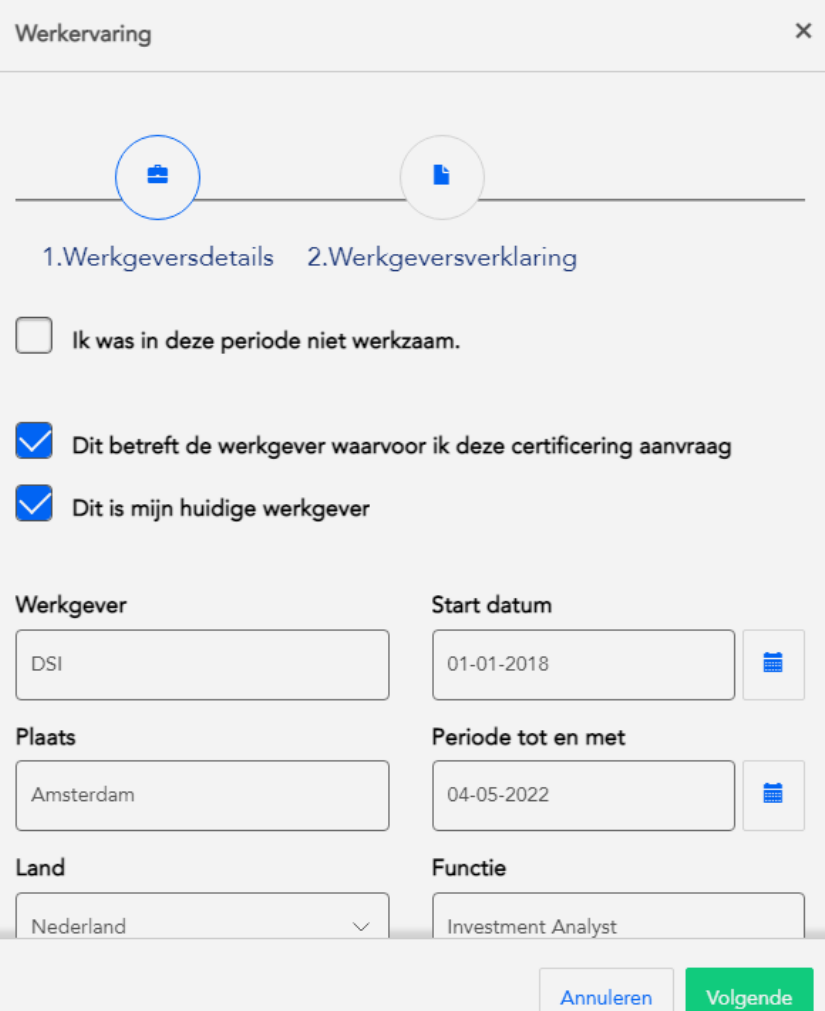

# **Werkgeversverklaring**

U kunt in het volgende scherm een e-mailadres opgeven van uw (oud) leidinggevende of (oud) HR-manager, zodat de (oud) werkgever de werkgeversverklaring ontvangt en kan ondertekenen.

Sommige werkgevers hebben werknemers ingevoerd in MijnDSI die bevoegd zijn om werkgeversverklaringen te ondertekenen. Mocht dit het geval zijn voor de werkgever die u gaat benaderen, dan kunt u deze werknemer selecteren uit de lijst van tekenbevoegden. Is dat niet het geval, dan kunt u het e-mailadres invullen van diegene die u wilt benaderen voor het ondertekenen van de werkgeversverklaring.

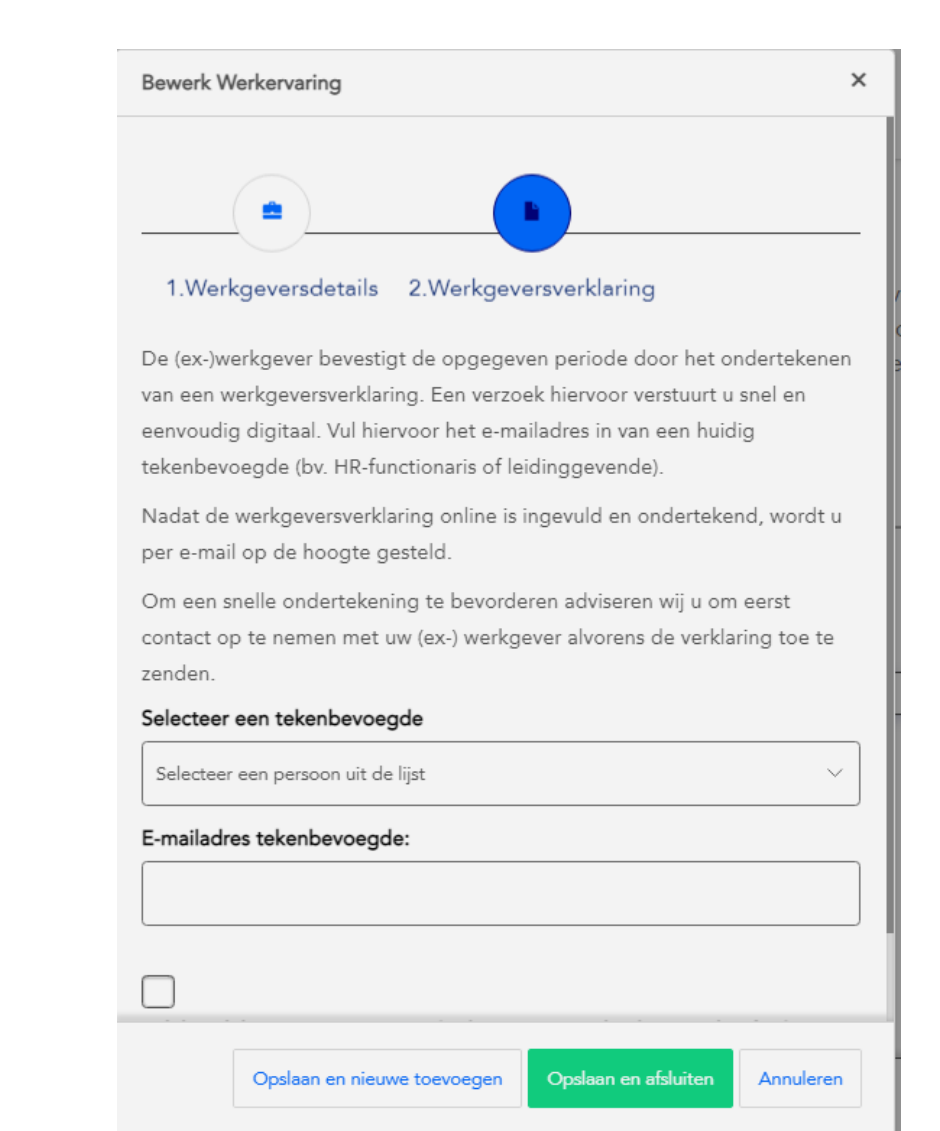

# **Employer's Statement**

In the next screen, you can enter an e-mail address of your current or former supervisor/HR manager. This e-mail address will be used to send your (former) employer the Employer's Statement.

Some employers have authorized individuals to sign Employer's Statements in MijnDSI. If your (former) employer is among these organizations, then you can select the authorized signatory from the list provided. If not, then you can enter the e-mail address of the person you wish to ask to sign the Employer's Statement.

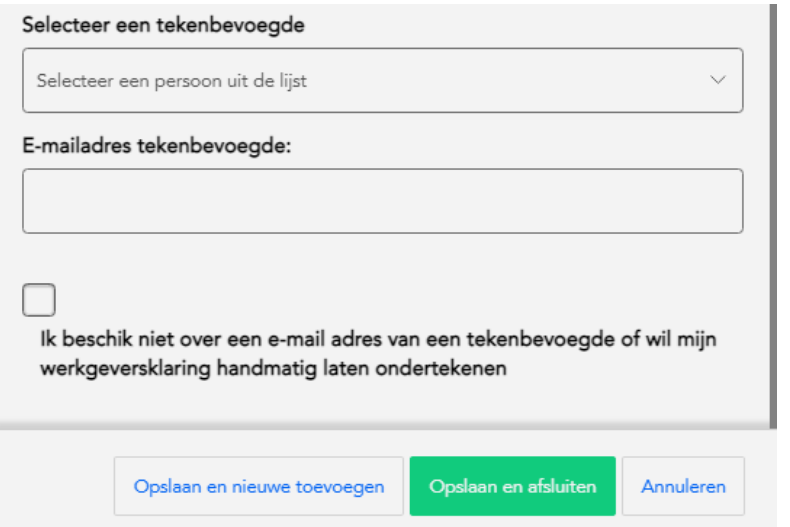

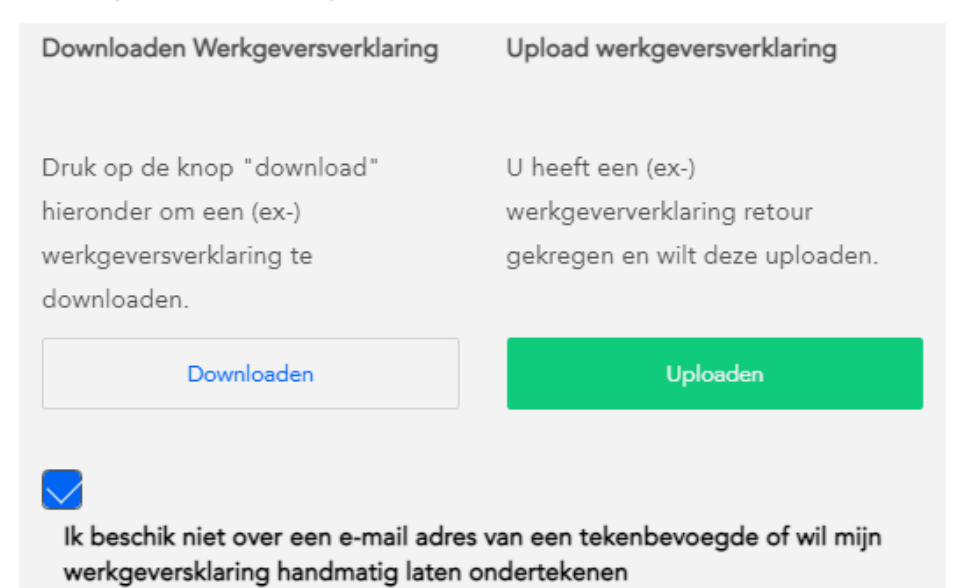

#### **Work history**

Once you have filled in the details for a work history period, entered an e-mail address or uploaded an Employer's Statement, you can save and close the period. The screen will then show that you have fully explained the period of employment. After you have entered the details for the full five-year work history (or other period, depending on the type of Certification requested), you can continue with the request.

#### Werkervaring

Geef hieronder aan bij welke werkgever(s) of opdrachtgever(s) u de afgelopen vijf jaar werkzaam was en welke functie u hier vervulde. Heeft u in een bepaalde periode geen werkervaring opgedaan omdat u bijvoorbeeld werkzoekend was of studeerde, dan kunt u dit ook aangeven. Klik op "werkervaring toevoegen" op te starten.

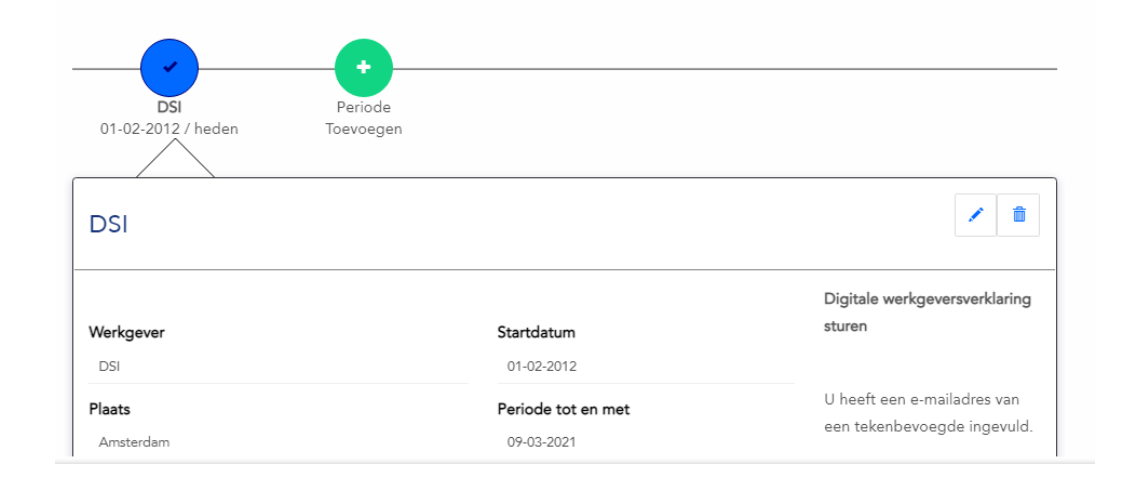

#### **Certificate of Good Conduct (VOG)**

The next tab heading asks you to upload the Certificate of Good Conduct (VOG) by clicking on 'Upload new VOG'.

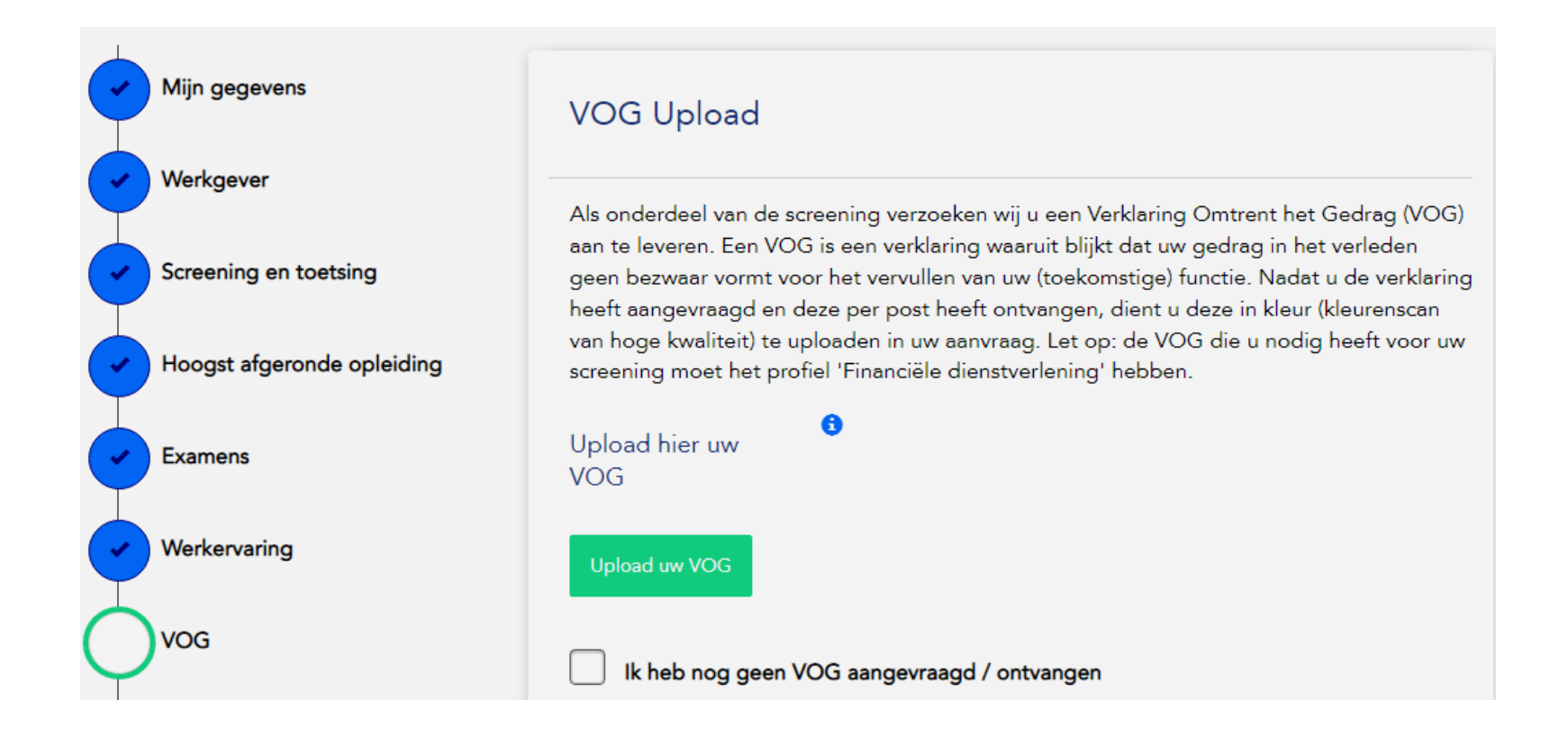

# **Certificate of Good Conduct (VOG)**

This pop-up screen will appear after you upload your VOG. Please note that the VOG may not be more than one year old. The portal will remind you of this when you enter the date of issue.Under 'Reference', enter the VOG number.

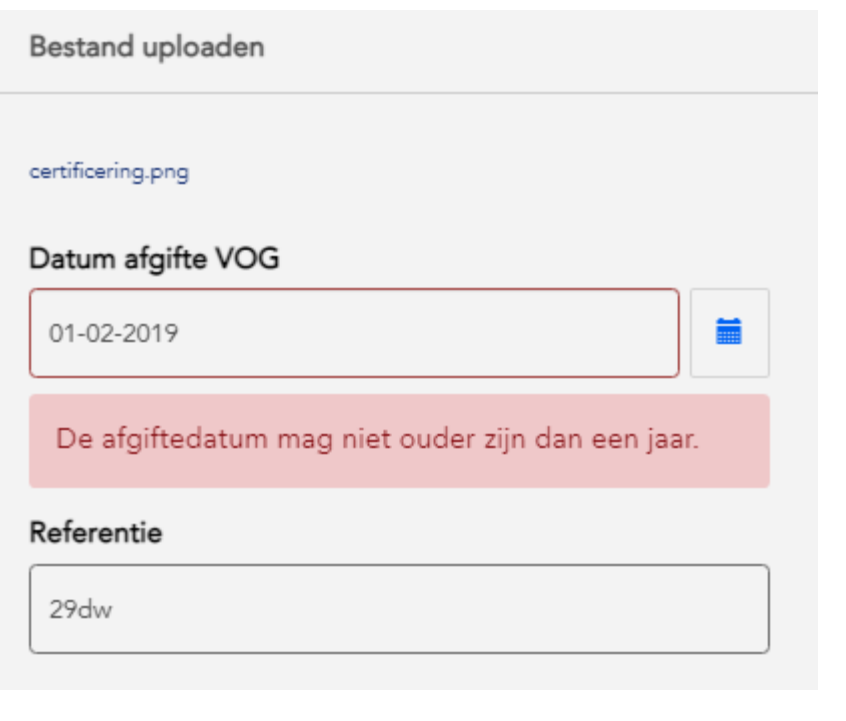

### **Certificate of Good Conduct (VOG)**

If you have not yet requested a VOG, you can do so easily on this page. When you click on 'I have not requested a VOG', you will see two options. You can request a digital copy of your VOG or download a request form that you can fill in and submit to your municipality. When you receive the VOG, you can make a high-resolution colour scan of the document and upload it to MijnDSI.

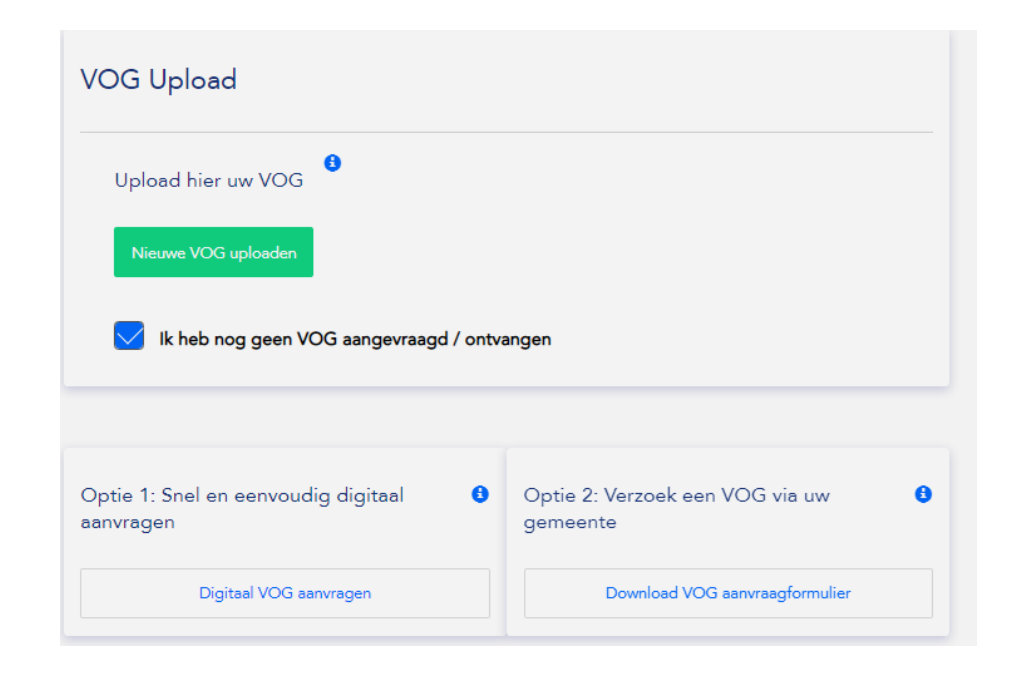

### **Questionnaire**

The last tab heading is the 'Questionnaire' heading. Answer the questions with 'yes' or 'no'.

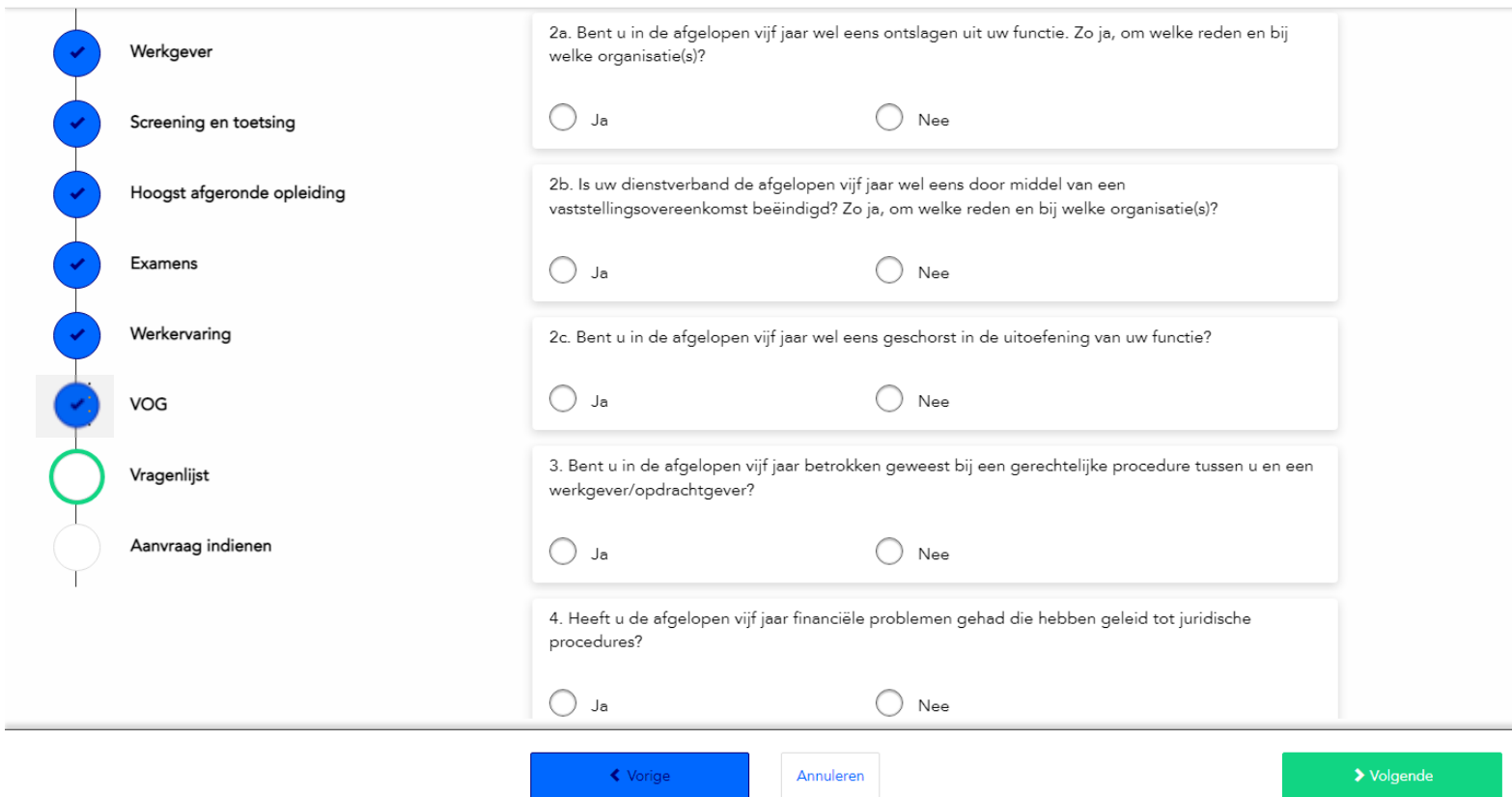

#### **Questionnaire**

When you answer 'yes' to a question, a comments field appears. You can use the field to enter a concrete explanation of the circumstances. At which employer did the incident occur, and when?

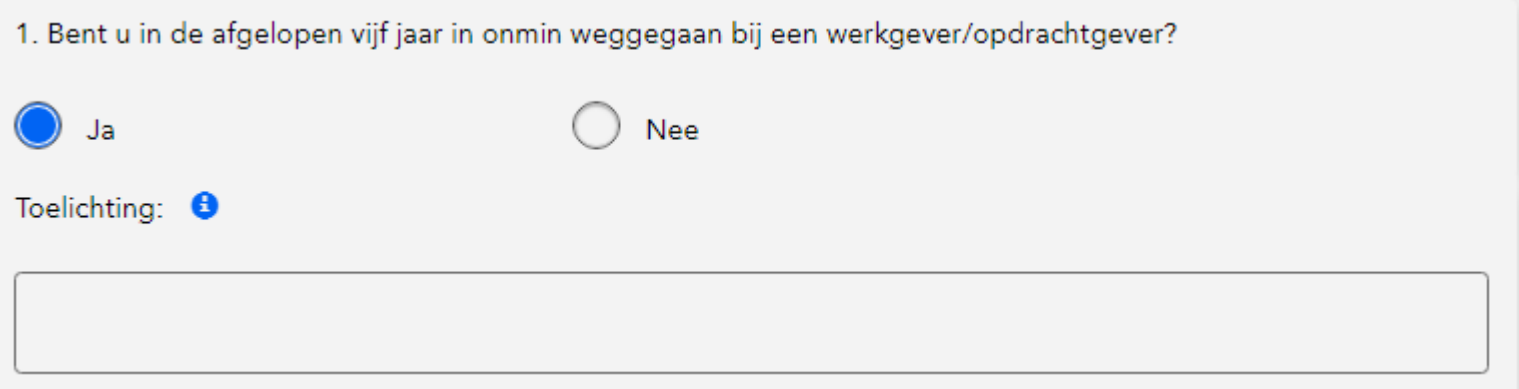

#### **Submitting a request**

Once you have completed all of the steps and all of the check marks are filled in, you can submit your request. When you submit the request, you agree to certain regulations and that DSI may provide current and future employers information about the status of the application process upon request.

Check the box to agree and enter your current location, then click on 'Submit'.

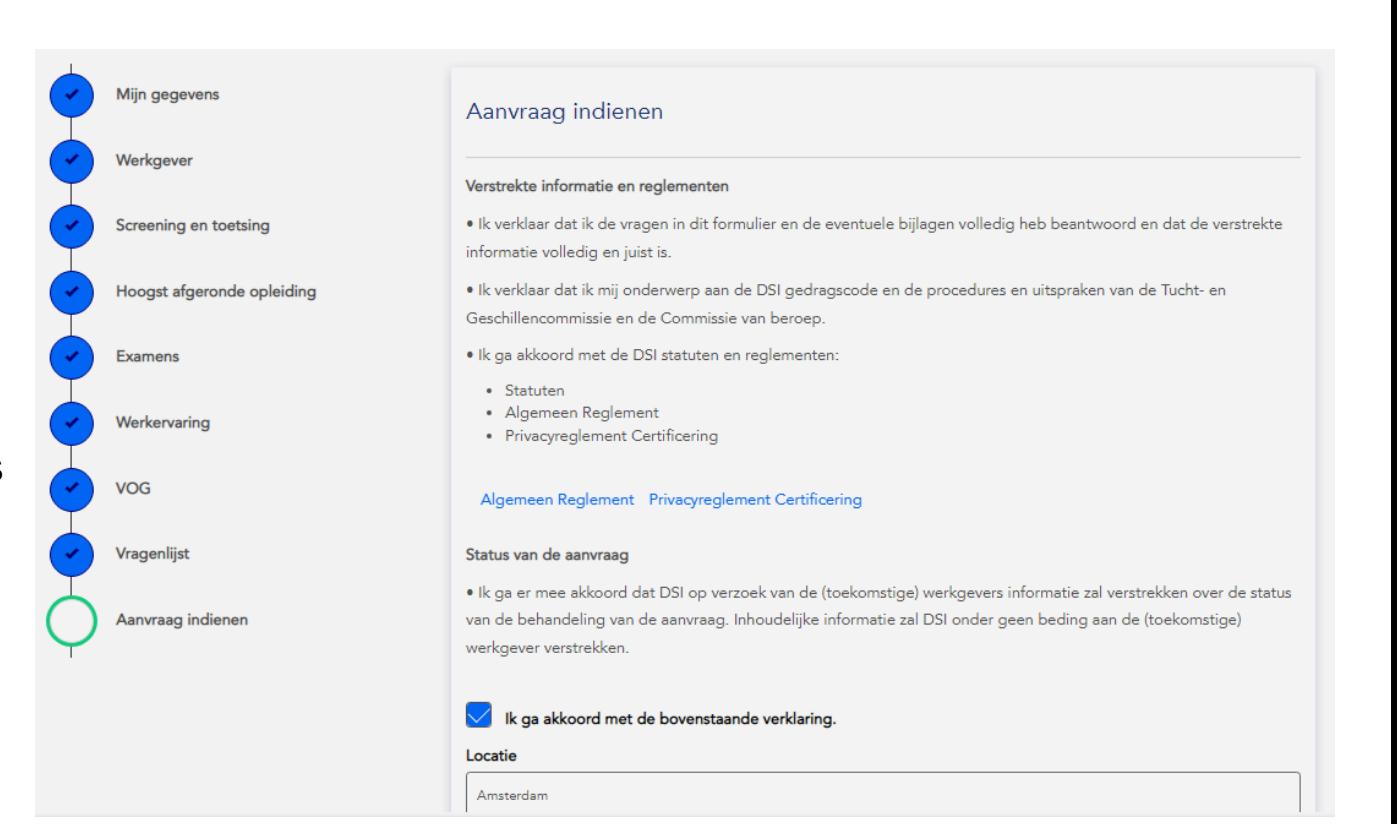

#### **Request submitted**

DSI will not immediately receive your request after you submit it with the digital Employer's Statement(s). The request will only be processed after all Employer's Statements have been signed. The relevant employers will receive reminders to sign the statements, if necessary.

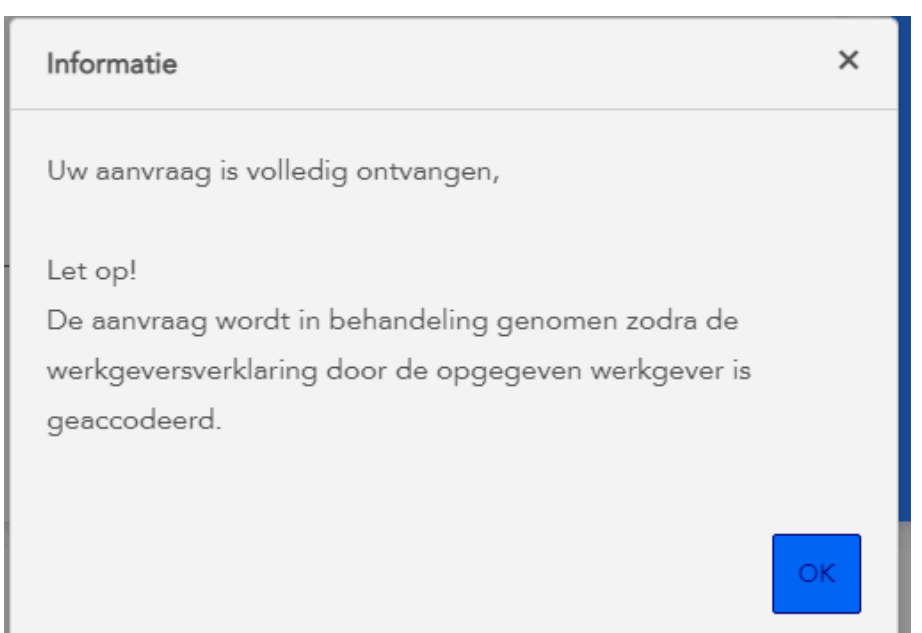

#### **Questions & Contact**

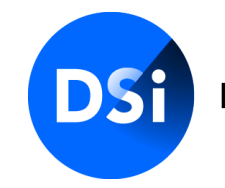

Hier begint vertrouwen

#### **Do you have any further questions?**

See our **FAQ page** for answers to the most frequently asked questions about certification. Or you can contact DSI directly via:

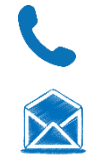

:

020 620 12 74 (optie 2) [certificering@dsi.nl](mailto:certificering@dsi.nl)

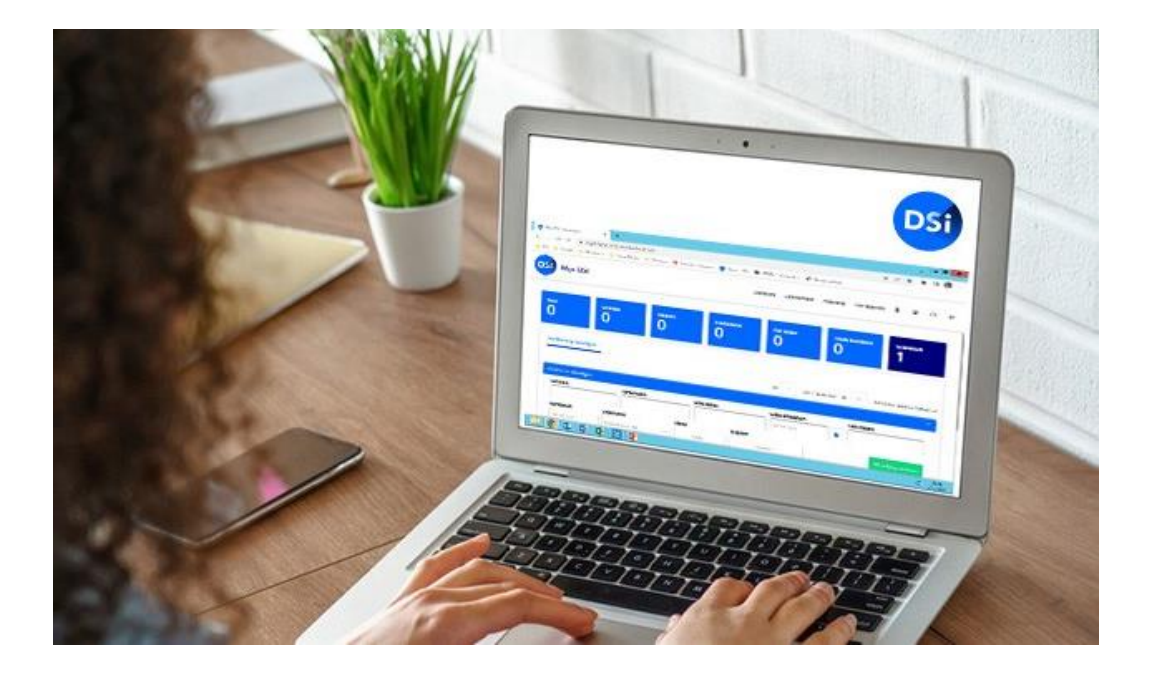